## **Zahlungen und Mahnungen**

Nachdem Sie Ihre Leistungen abgerechnet und dafür private Rechnungen erstellt und versandt haben, können Sie in der Funktion Offene Rechnungen

- die eingehenden Zahlungen erfassen
- Rechnungen "ausbuchen", wenn keine Zahlung mehr erfolgt
- $\blacksquare$ ausstehende Zahnungen mahnen (ab Release 88) [Erlkönig - Release Notes](https://hilfe.redmedical.de/pages/viewpage.action?pageId=5734717)

Die Übersicht der offenen Rechnungen rufen Sie beispielsweise über die Suche nach "#b offen" auf. RED zeigt Ihnen die Liste mit allen erstellten Rechnungen an, die noch nicht vollständig bezahlt sind.

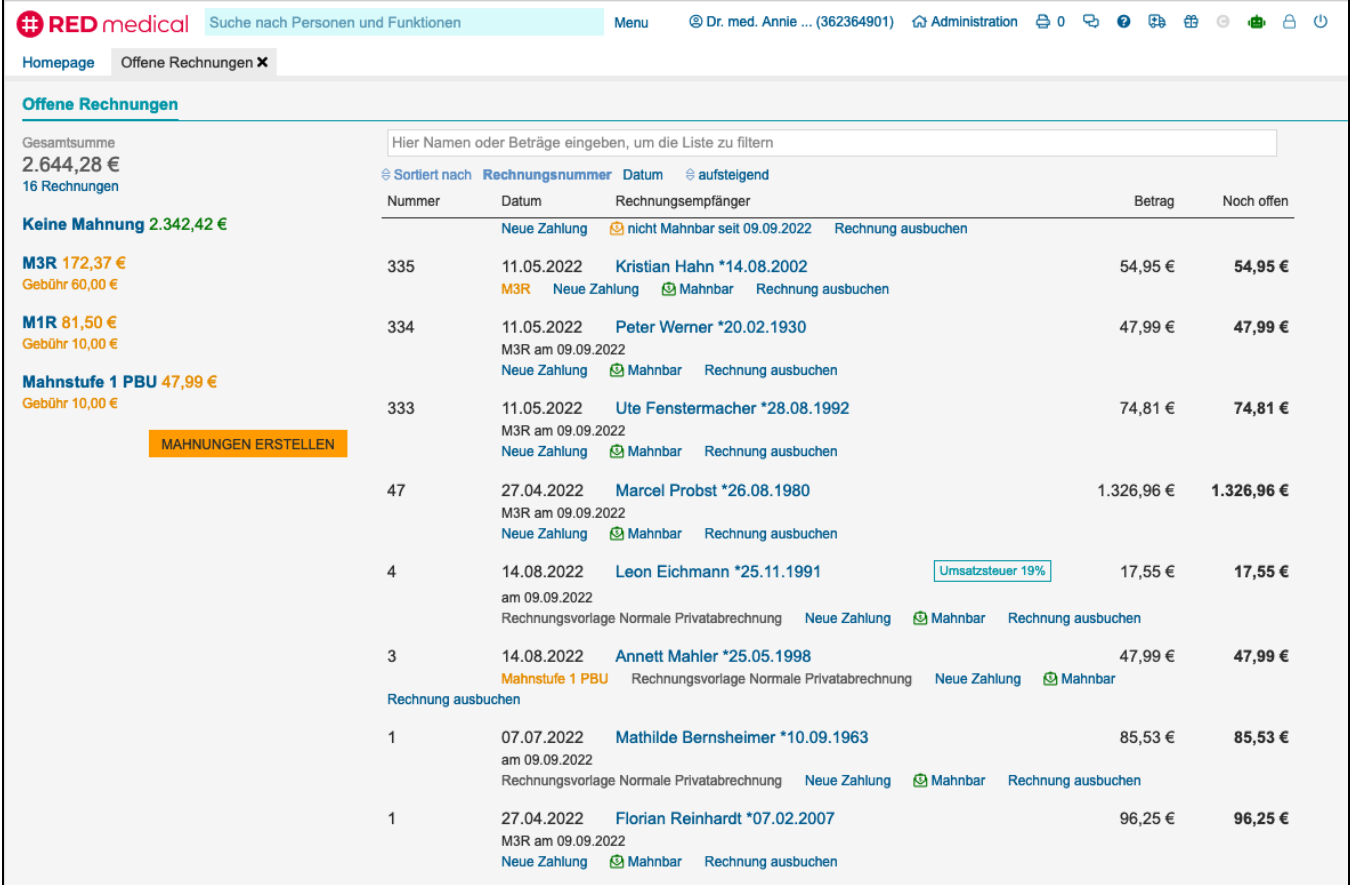

RED zeigt Ihnen eine Übersicht aller Rechnungen, die noch nicht vollständig bezahlt bzw. nicht ausgebucht wurden.

Für jede Rechnung in der Übersicht können Sie

- **Neue Zahlung:** über den Link neue Zahlung können Sie einen Dialog aufrufen, in dem Sie eine Zahlung für die ausgewählte Rechnung erfassen können. Es ist dabei möglich, auch Teilzahlungen zu erfassen. Wird eine Teilzahlung erfasst, können Sie dazu angeben, ob die noch offene Restzahlung weiter bestehen soll oder ob die Rechnung mit der erfassten Teilzahlung vollständig bezahlt sein soll.
- **Mahnbar/nicht mahnbar**: über diese Einstellung können Sie angeben, ob die Rechnung ins Mahnverfahren einbezogen werden soll
- **Rechnung ausbuchen**: über diesen Link ändern Sie den Status der Rechnung, wenn keine Zahlung mehr zu erwarten ist. Die Rechnung wird dann aus der Liste der offenen Rechnungen entfernt und als "ausgebucht" gekennzeichnet

## **Zahlung erfassen**

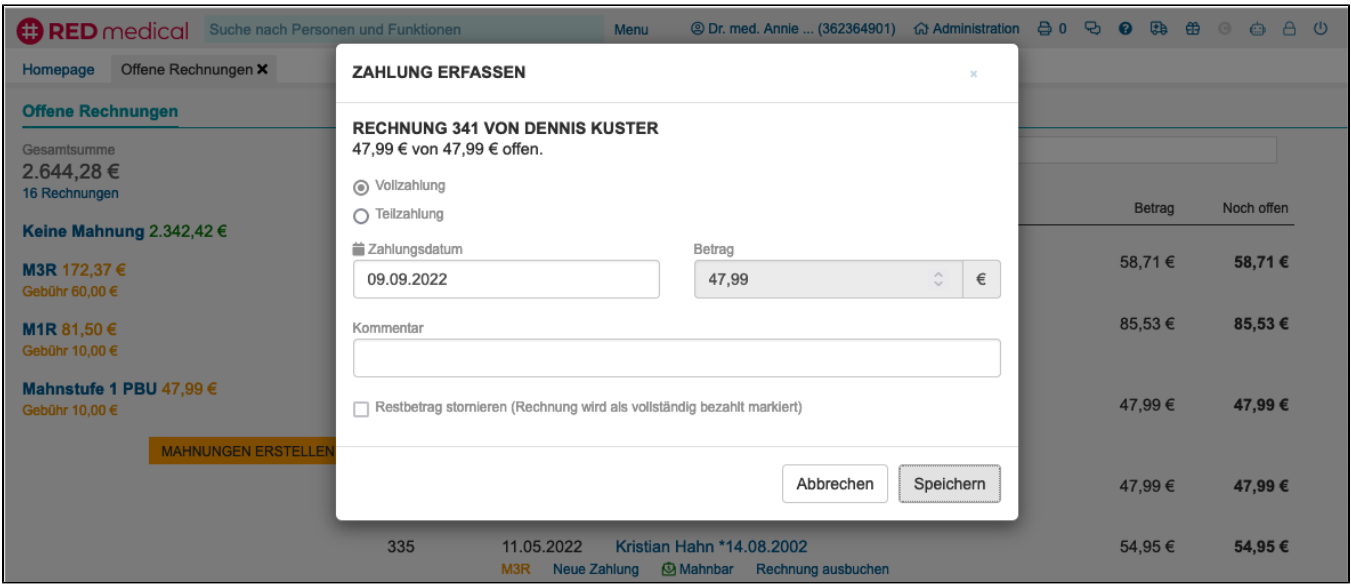

**Vollzahlung/Teilzahlung:** Über diese Auswahl wird gesteuert, ob die Rechnung voll bezahlt ist oder ob nur eine Teilzahlung erfasst werden soll. Ist die Option "Vollzahlung" ausgewählt, können Sie die Zahlung durch Klick auf die Schaltfläche "Speichern" direkt abspeichern. Ist die Option "Teilzahlung" ausgewählt, können Sie im Feld "Betrag" einen abweichenden Betrag eingeben.

**Zahlungsdatum:** Das Datum, zu dem die Zahlung erfasst werden soll. Ein rückwirkendes Datum ist möglich.

**Betrag:** Der gezahlte Betrag. In diesem Feld kann nur eine Eingabe erfolgen, wenn die Option "Teilzahlung" ausgewählt wurde.

**Restbetrag stornieren:** Erfassen Sie eine Teilzahlung, können Sie durch Aktivieren dieser Option bestimmen, dass der Restbetrag, der sich aus dem Rechnungsbetrag abzüglich dem Zahlungsbetrag ergibt, als uneinbringlich abgeschrieben werden soll. Die Rechnung gilt dann als ausgeglichen und würde nicht gemahnt werden, obwohl sie nicht voll bezahlt wurde. Die Abschreibung von Teilbeträgen wird beispielsweise verwendet, wenn der nach Zahlung verbleibende Restbetrag geringer ist als die Kosten des Mahnverfahrens.

## **Mahnungen**

Um das Mahnverfahren zu verwenden, sind zunächst in der jeweiligen Benutzergruppe bestimmte Grundeinstellungen zu definieren. Dabei wird u.a. festgelegt, welche Mahnstufen und Mahndokumente verwendet werden sollen.

Sind die entsprechenden Grundeinstellungen vorhanden, wird beim Aufruf dieser Funktion gleichzeitig ermittelt, ob Rechnungen gemahnt werden können. Werden mahnbare Rechnungen gefunden, werden in der linken Übersicht die Gesamtsummen der jeweiligen Mahnstufen angezeigt. Diese Übersicht dient auch gleichzeitig als Filter, über der die Rechnungen der jeweiligen Mahnstufe ein- bzw. ausgeblendet werden können.

Durch Klick auf die Schaltfläche Mahnungen erstellen wird der Mahnlauf gestartet. RED ermittelt die notwendigen Dokumentdaten und bietet die Auswahl der den Mahndokumenten zugeordneten Drucker an. Druck Auswahl eines Druckers wird der Ausdruck der Mahnungen gestartet.